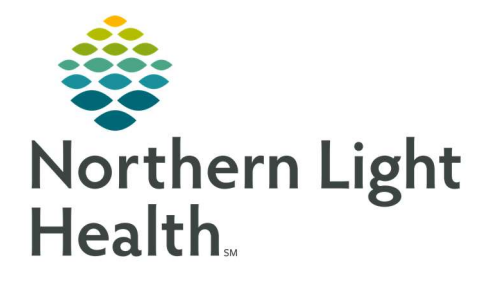

# From the Office of Clinical Informatics Quick Reference Guide (QRG) Capacity Management – Use the Pre-Admit List

February 28, 2022

This Quick Reference Guide (QRG) outlines how to use the Pre-Admit List in Capacity Management

## Common Buttons & Icons

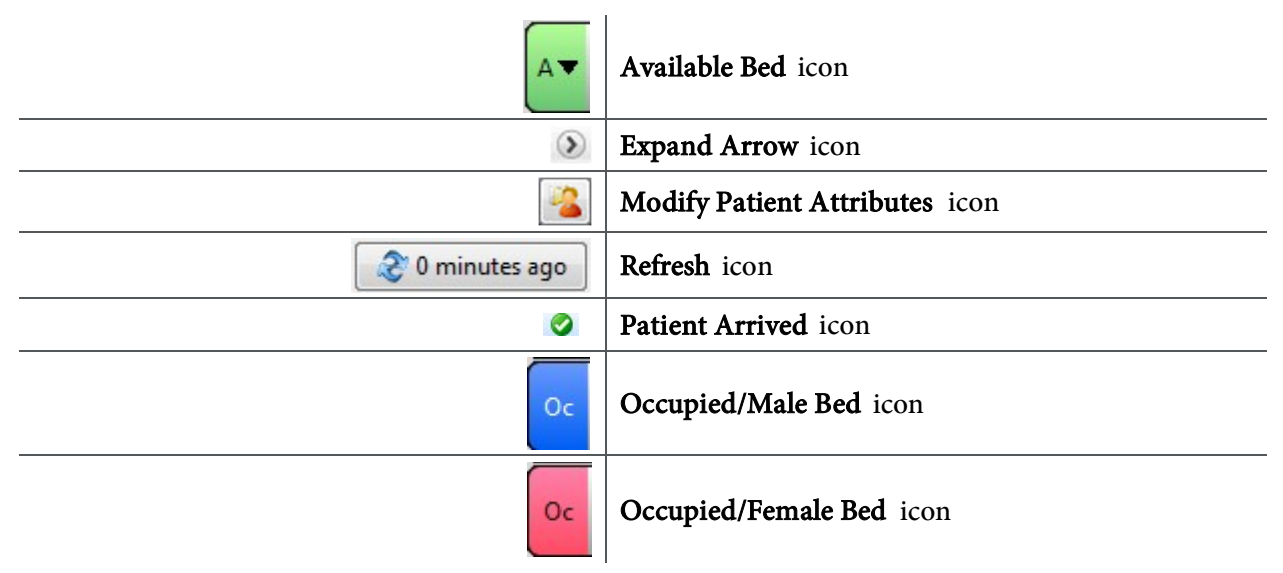

# Use the Pre-Admit List

## Reserve a Bed for a Patient

- $\triangleright$  From the PreAdmit List and Bed Board gadgets:
- **STEP 1:** Within the Bed Board gadget, scroll right or left to locate the appropriate unit.
- **STEP 2:** Within the appropriate unit on the Bed Board gadget, scroll down or up to locate an available bed.
- **STEP 3:** Click-and-drag the patient's name from the PreAdmit List down to the cell for the bed you want to reserve. A PreAdmit Bed Assignment window displays.
- **STEP 4:** Review and confirm the details for the reservation; then click **OK**.
- NOTE: You can use the Patient will return to current location? check box to hold the patient's current bed, if they will return to that bed after their initial transfer.

You can confirm that the correct patient reserved the bed by double-clicking the bed cell and viewing the Reserved Patient tab.

From the Office of Clinical Informatics CAP – Use the Pre-Admit List February 28, 2022 Page 2 of 2

#### Use the Pre-Admit Filter

- $\triangleright$  From the Pre-Admit List gadget:
- **STEP 1:** Click the Pre-Admit Filter drop-down arrow.
- **STEP 2:** Select the appropriate filter. The list updates accordingly.

### Modify Patient Attributes

- $\triangleright$  From the Pre-Admit List gadget:
- STEP 1: Click the Expand Arrow icon to the left of the patient name in the PreAdmit List.
- STEP 2: Click Modify Patient Attributes.
- **STEP 3:** Select the appropriate check box(es) in the Modify Patient Attributes window.
- STEP 4: Click OK.